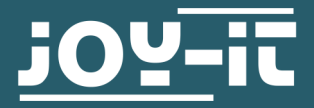

# **DIGITAL- ANALOG WANDLER**

COM-DAC01

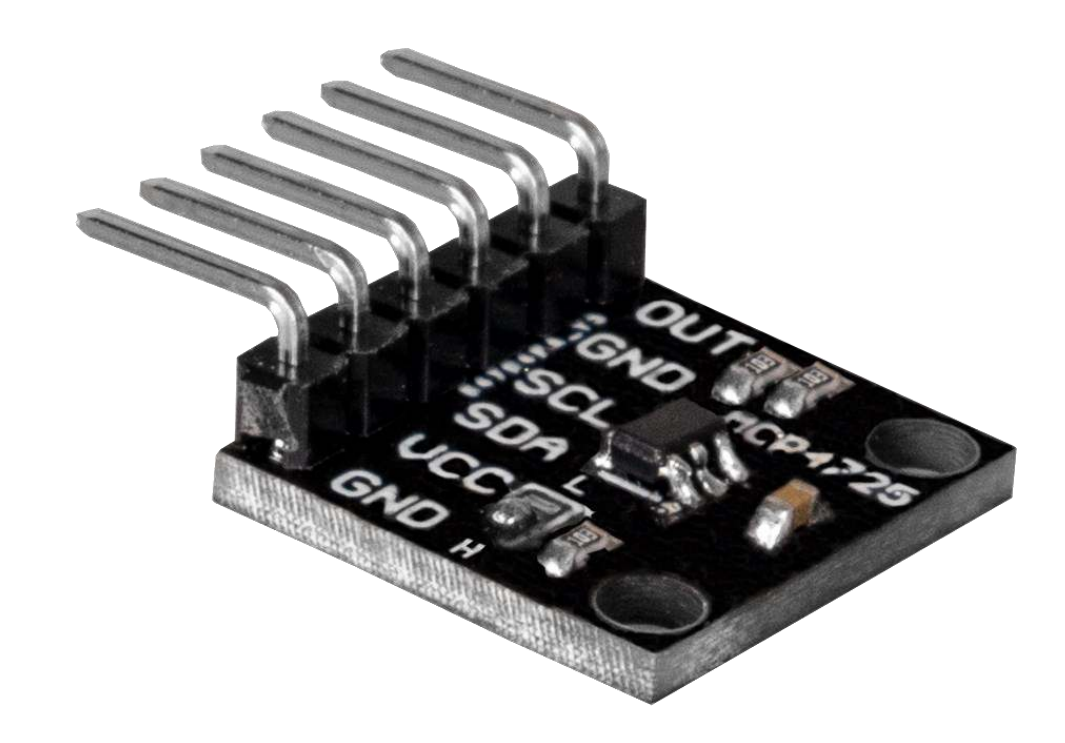

## **1. ALLGEMEINE INFORMATIONEN**

Sehr geehrte\*r Kunde \*in,

vielen Dank, dass Sie sich für unser Produkt entschieden haben. Im Folgenden zeigen wir Ihnen, was bei der Inbetriebnahme und der Verwendung zu beachten ist.

Sollten Sie während der Verwendung unerwartet auf Probleme stoßen, so können Sie uns selbstverständlich gerne kontaktieren.

# **2. I2C ADRESSE ABÄNDERN**

Sie können die I2C-Adresse dieses Wandlers mittels einer Lötbrücke ändern. Dabei ändert sich beim Umlöten die Adresse von 0x60 zu 0x61.

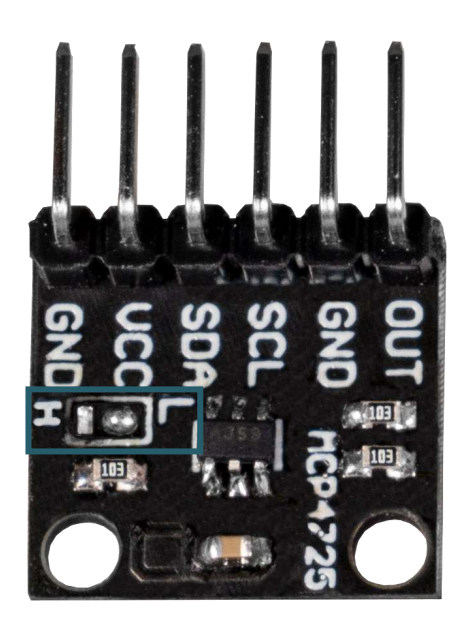

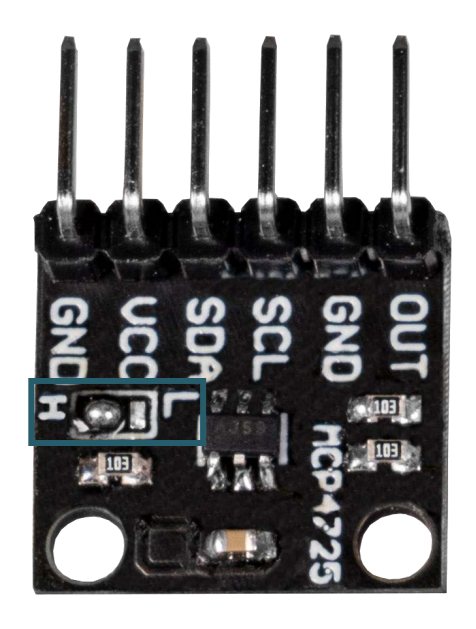

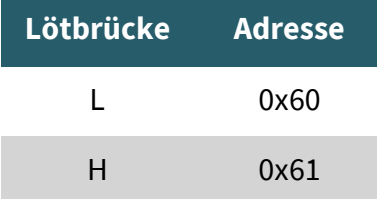

## 3.1 Anschluss

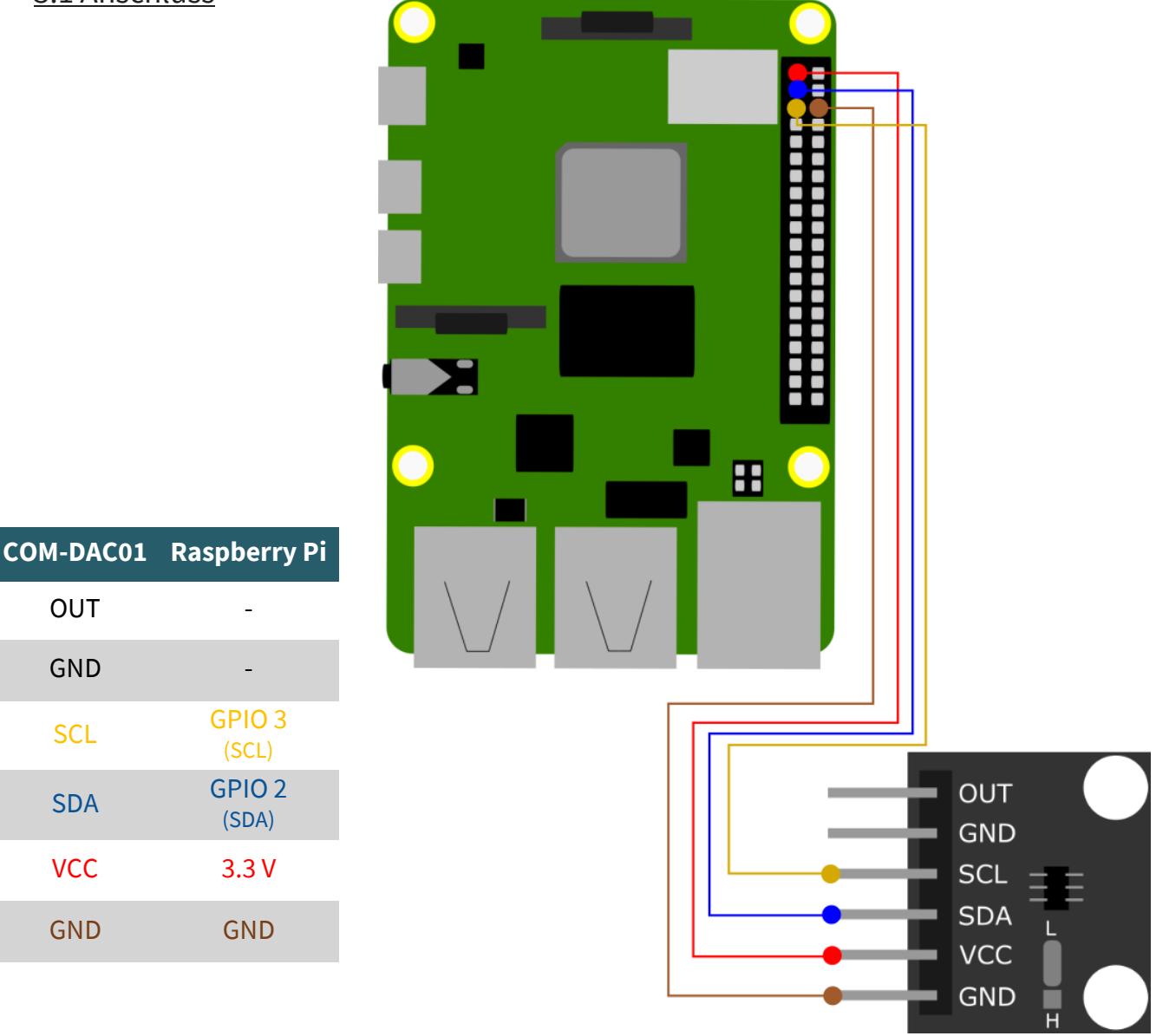

Die analoge Ausgabe des Wandlers erfolgt über den **OUT**-Pin.

## 3.2 Codebeispiel

Aktivieren Sie zunächst die I2C-Schnittstelle Ihres Raspberry Pis. Dazu geben Sie den folgenden Befehl in Ihrem Terminal ein.

sudo raspi-config

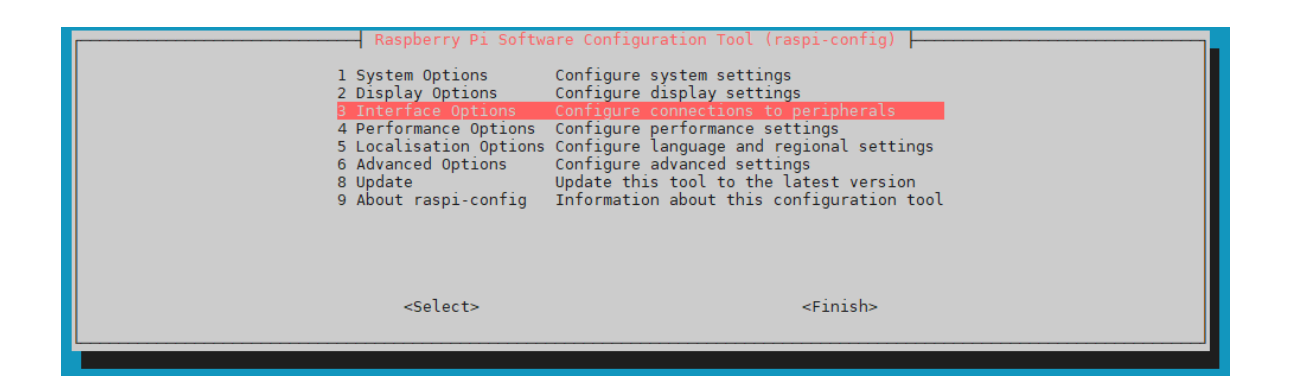

Wählen Sie dort **3 Interface Options** → **I5 I2C** aus.

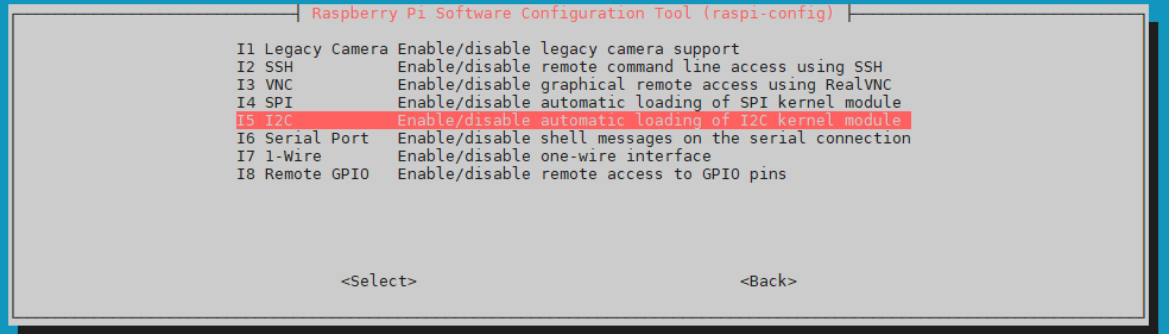

Aktivieren Sie dort I2C.

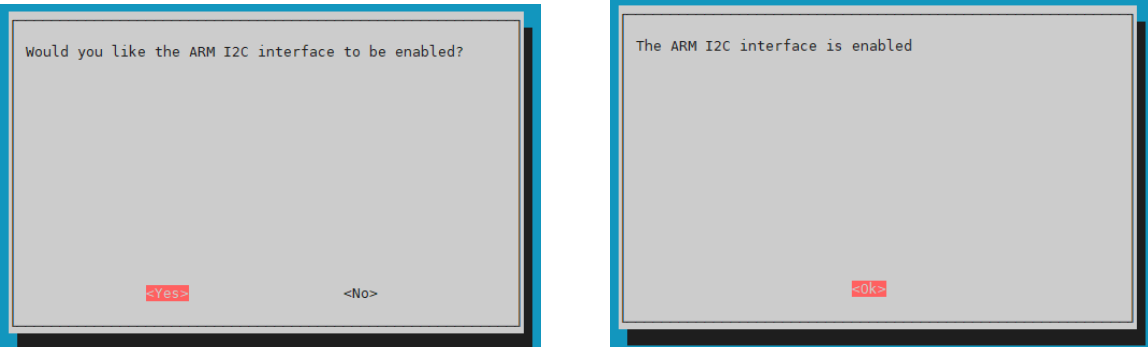

Um den Digital-Analog Wandler zu verwenden, verwenden wir die Bibliothek **[Adafruit](https://github.com/adafruit) CircuitPython MCP4725**, welche von **Adafruit** unter den Lizenzen [MIT](https://github.com/adafruit/Adafruit_CircuitPython_MCP4725/blob/main/LICENSES/MIT.txt), [Unlicense](https://github.com/adafruit/Adafruit_CircuitPython_MCP4725/blob/main/LICENSES/Unlicense.txt) und CC-BY-[4.0](https://github.com/adafruit/Adafruit_CircuitPython_MCP4725/blob/main/LICENSES/CC-BY-4.0.txt) veröffentlicht wurde. Führen Sie nun die folgenden Befehle aus, um diese Bibliothek zu installieren.

sudo apt-get update

sudo apt-get install git

sudo apt-get install python3-pip

sudo git clone https://github.com/adafruit/Adafruit\_CircuitPython\_MCP4725.git

cd Adafruit CircuitPython MCP4725/

sudo python3 setup.py install

Sie haben nun die Bibliothek erfolgreich installiert. In dieser Bibliothek befinden sich Beispielcodes, welche Sie vor Nutzung editieren müssen. Dazu führen Sie die folgenden Befehle aus.

cd examples/

sudo nano mcp4725 simpletest.py

Fügen Sie nun in Zeile 16 die I2C-Adresse Ihres DAC's hinzu:

# Initialize I2C bus. i2c = busio.I2C(board.SCL, board.SDA) # Initialize MCP4725.

dac = adafruit\_mcp4725.MCP4725(i2c,address=0x60)

Beachten Sie dabei, dass wenn Sie die I2C-Adresse zuvor geändert haben, dass Sie Zeile 16 entsprechend editieren:

# Initialize I2C bus. i2c = busio.I2C(board.SCL, board.SDA) # Initialize MCP4725. dac = adafruit  $mcp4725.MCP4725(izc,address=0x61)$ 

Schließen Sie nun die Datei mit **STRG + O** und **STRG + X**. Sie können nun den Beispielcode mit dem folgenden Befehl ausführen.

python3 mcp4725\_simpletest.py

## 4.1 Anschluss

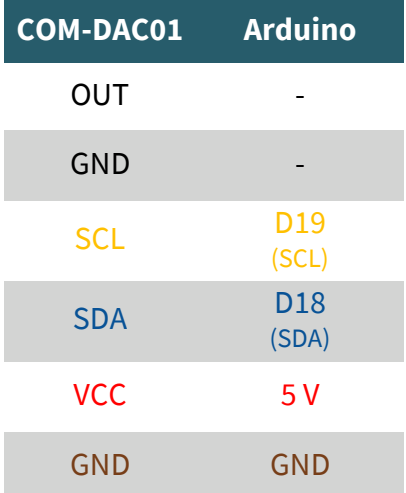

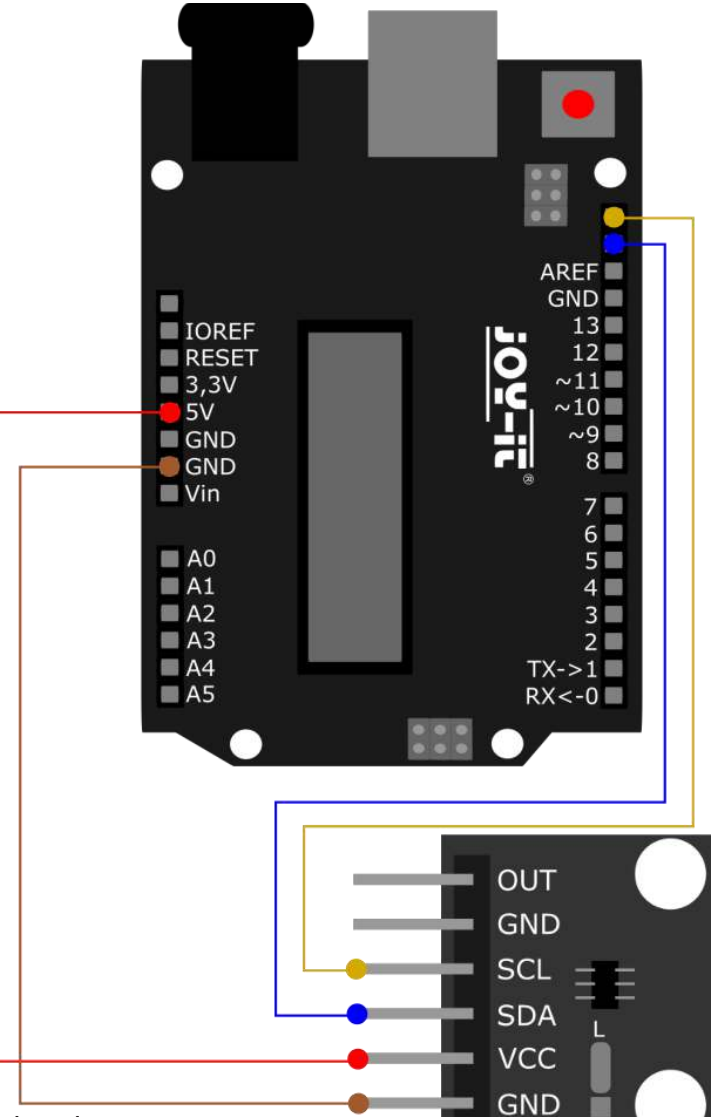

Die analoge Ausgabe des Wandlers erfolgt über den **OUT**-Pin.

### 4.2 Codebeispiel

Wir verwenden für diesen Wandler die **Adafruit MCP4725** Bibliothek von **[Adafruit](https://github.com/adafruit)**, welche unter der [BSD Lizenz](https://github.com/adafruit/Adafruit_MCP4725/blob/master/license.txt) veröffentlicht wurde. Diese können Sie sich in Ihrer Arduino IDE unter **Sketch** → **Bibliothek einbinden** → **Bibliotheken verwalten…** finden und installieren. Nach der Installation finden Sie unter **Datei** → **Beispiele** → **Adafruit MCP4725** die Beispieldatei **sinewave**. Bevor Sie diese jedoch ausführen können, müssen Sie die I2C-Adresse in Zeile 181 anpassen.

```
void setup(void) {
  Serial.begin(9600);
  Serial.println("Hello!");
  dac.begin(0x60);
 Serial.println("Generating a sine wave");
}
```
Nun können Sie Ihr Programm ausführen, indem Sie den Button **Hochladen** betätigen. Achten Sie jedoch zuvor, dass unter **Werkzeuge**, **Port** und **Board** richtig ausgewählt sind.

# **FROM SEAST SONSTIGE INFORMATIONEN**

Untertitel Unsere Informations- und Rücknahmepflichten nach dem Elektrogesetz (ElektroG)

### **Symbol auf Elektro- und Elektronikgeräten:**

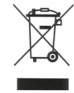

Diese durchgestrichene Mülltonne bedeutet, dass Elektro- und Elektronikgeräte **nicht** in den Hausmüll gehören. Sie müssen die Altgeräte an einer Erfassungsstelle abgeben. Vor der Abgabe haben Sie Altbatterien und Altakkumulatoren, die nicht vom Altgerät umschlossen sind, von diesem zu trennen.

### **Rückgabemöglichkeiten:**

Als Endnutzer können Sie beim Kauf eines neuen Gerätes, Ihr Altgerät (das im Wesentlichen die gleiche Funktion wie das bei uns erworbene neue erfüllt) kostenlos zur Entsorgung abgeben. Kleingeräte bei denen keine äußere Abmessungen größer als 25 cm sind können unabhängig vom Kauf eines Neugerätes in haushaltsüblichen Mengen abgeben werden.

#### **Möglichkeit Rückgabe an unserem Firmenstandort während der Öffnungszeiten:**

SIMAC Electronics GmbH, Pascalstr. 8, D-47506 Neukirchen-Vluyn

### **Möglichkeit Rückgabe in Ihrer Nähe:**

Wir senden Ihnen eine Paketmarke zu mit der Sie das Gerät kostenlos an uns zurücksenden können. Hierzu wenden Sie sich bitte per E-Mail an Service@joy-it.net oder per Telefon an uns.

### **Informationen zur Verpackung:**

Verpacken Sie Ihr Altgerät bitte transportsicher, sollten Sie kein geeignetes Verpackungsmaterial haben oder kein eigenes nutzen möchten kontaktieren Sie uns, wir lassen Ihnen dann eine geeignete Verpackung zukommen.

### **6. SUPPORT**

Wir sind auch nach dem Kauf für Sie da. Sollten noch Fragen offen bleiben oder Probleme auftauchen stehen wir Ihnen auch per E-Mail, Telefon und Ticket-Supportsystem zur Seite.

E-Mail: service@joy-it.net Ticket-System: http://support.joy-it.net Telefon: +49 (0)2845 9360-50 (10 - 17 Uhr)

Für weitere Informationen besuchen Sie unsere Website: **www.joy-it.net**

Published: 16.03.2022